# **Dell UltraSharp 27 จอภาพฮับ U2722D/U2722DX/U2722DE**

**Dell Display Manager คู่มือผู้ใช้**

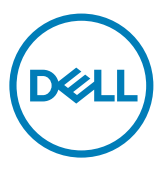

**รุ่น: U2722D/U2722DX/U2722DE รุ่นตามระเบียบข้อบังคับ: U2722Dt/U2722DEt**

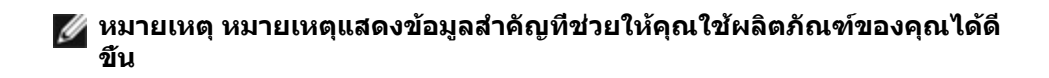

**Copyright © 2021 Dell Inc. หรือบริษัทในเครือ สงวนลิขสิทธิ์** Dell, EMC และเครื่องหมายการค้าอื่นๆ เป็น เครื่องหมายการค้าของ Dell Inc. หรือบริษัทในเครือ เครื่องหมายการค้าอื่นๆ เป็นเครื่องหมายการค้าของเจ้าของที่ เกี่ยวข้อง

 $2021 - 02$ 

ฉบับ A00

# **สารบัญ**

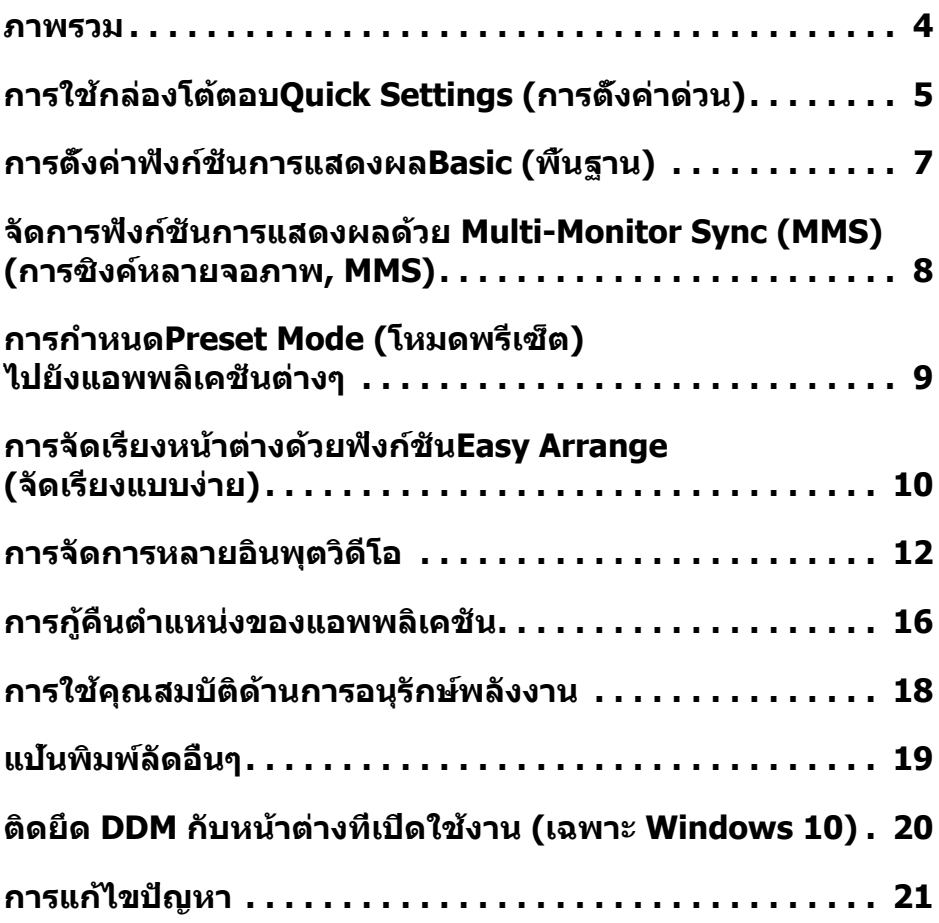

 $\int$ DELL

<span id="page-3-0"></span>Dell Display Managerเป็นแอพพลิเคชั่นบน Microsoft Windows ที่ใช้เพื่อจัดการจอภาพ หรือกลุ่มของจอภาพ โดยอนุญาตให้คุณปรับภาพที่แสดง การกำ หนดการตั้งค่าอัตโนมัติ การ จัดการพลังงาน การจัดเรียงหน้าต่าง การหมุนภาพ และคุณสมบัติอื่นๆ บนจอภาพ Dell บาง รุ่นแบบแมนนวลได้ หลังจากที่ติดตั้งแล้ว Dell Display Managerจะรันทุกครั้งที่ระบบเริ่มต้น ้ และจะวางไอคอนของโปรแกรมไว้ในถาดการแจ้งเตือน ข้อมูลเกี่ยวกับจอภาพต่างๆ ที่เชื่อม ต่ออยู่กับระบบจะใช้ได้เสมอ เมื่อนำ เมาส์ไปวางไว้เหนือไอคอนในถาดการแจ้งเตือน

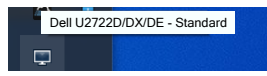

**หมายเหตุ: Dell Display Managerใช้ช่อง DDC/CI เพื่อสื่อสารกับจอภาพของ คุณ โปรดตรวจสอบว่าได้เปิดใช้งาน DDC/CI ในเมนูตามที่แสดงด้านล่าง**

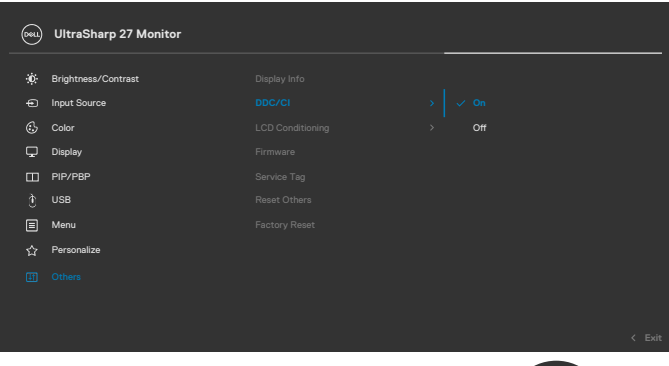

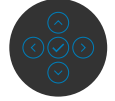

**DGL** 

# <span id="page-4-0"></span>**การใช้กล่องโต้ตอบQuick Settings (การตั้งค่า ด่วน)**

การคลิกที่ไอคอนการการแจ้งเตือนของตัวจัดการการแสดงผล Dell จะเปิดกล่องโต้ตอบ **Quick Settings (การตั้งค่าด่วน)** หากมีจอภาพ Dell ที่รองรับมากกว่าหนึ่งจอเชื่อมต่อ กับคอมพิวเตอร์ คุณสามารถเลือกจอภาพเป้าหมายที่เจาะจงโดยใช้เมนูได้ กล่องโต้ตอบ **Quick Settings (การตั้งค่าด่วน)** ให้คุณสามารถปรับความสว่าง ความเปรียบต่าง ความ ละเอียด เค้าโครงหน้าต่าง และอื่นๆ ได้อย่างง่ายดาย นอกจากนี้ยังให้คุณสามารถเปิดใช้การ สลับอัตโนมัติระหว่างโหมดค่าที่ตั้งล่วงหน้า หรือเลือกโหมดค่าที่ตั้งล่วงหน้าด้วยตัวเองได้

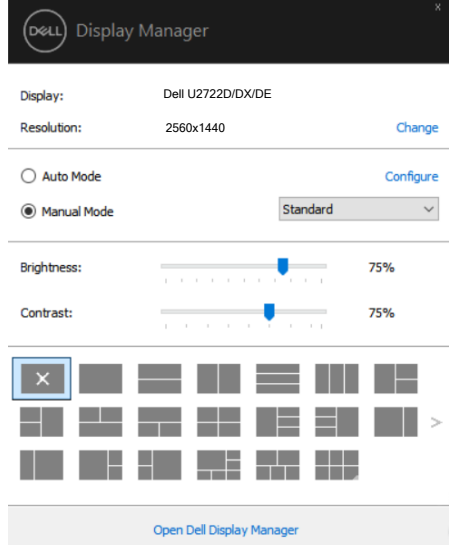

นอกจากนี้กล่องโต้ตอบ **Quick Settings (การตั้งค่าด่วน)** ยังให้การเข้าถึงไปยังส่วน ติดต่อผู้ใช้ขั้นสูงของDell Display Managerซึ่งใช้เพื่อปรับฟังก์ชั่นพื้นฐาน กำ หนดค่าโหมด อัตโนมัติ และเข้าถึงคุณสมบัติอื่นๆ ได้

**DGL** 

# **หมายเหตุ:**

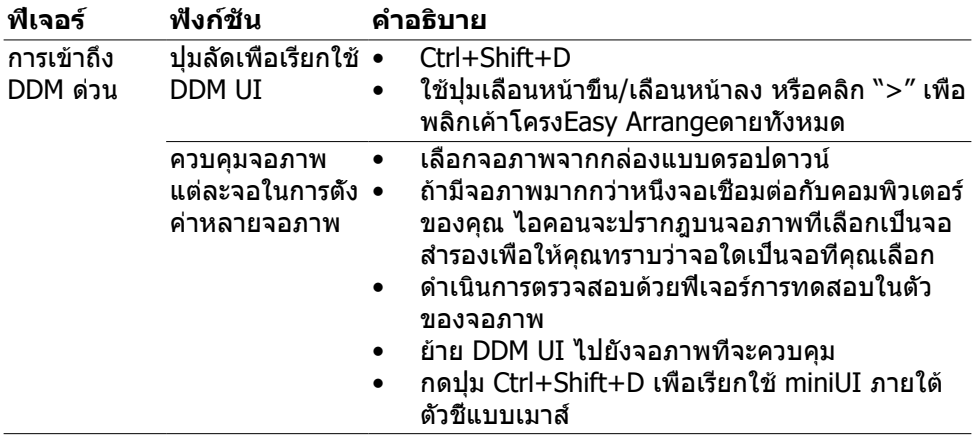

 $\sqrt{QZL}$ 

<span id="page-6-0"></span>คุณสามารถเลือก **Manual Mode (โหมดแมนนวล)** ที่ช่วยให้คุณสามารถเลือกโหมดพรี เซ็ตด้วยตัวเองได้ หรือเลือก **Auto Mode (โหมดอัตโนมัติ)** ที่ใช้งานโหมดพรีเซ็ตโดยอิง ตามแอพพลิเคชันที่ใช้งานอยู่ได้ ข้อความบนหน้าจอจะแสดงโหมดพรีเซ็ตปัจจุบันขึ้นมาเมื่อ ใดก็ตามที่มีการเปลี่ยนโหมด นอกจากนี้ คุณสามารถปรับ **Brightness (ความสว่าง)** และ **Contrast (คอนทราสต์)** ของจอภาพที่เลือกโดยตรงจากแท็บ **Basic (พื้นฐาน)** ได้ด้วย

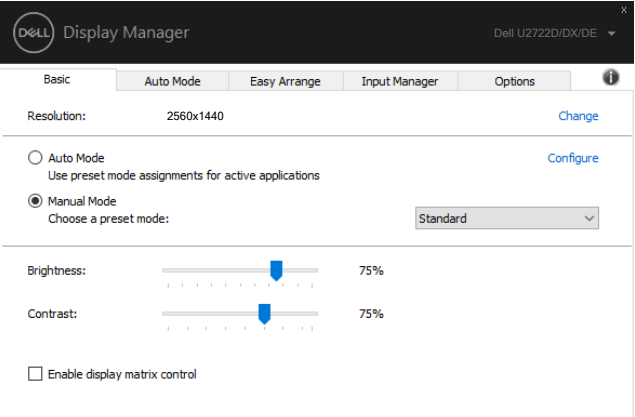

**หมายเหตุ เมื่อเชื่อมต่อจอภาพ Dell เข้ากันหลายจอ ให้เลือก "Enable display matrix control (เปิดใช้งานตัวควบคุมเมตริกซ์การแสดงผล)" เพื่อใช้งานตัว ควบคุมพรีเซ็ตความสว่าง คอนทราสต์ สี กับจอภาพทั้งหมด**

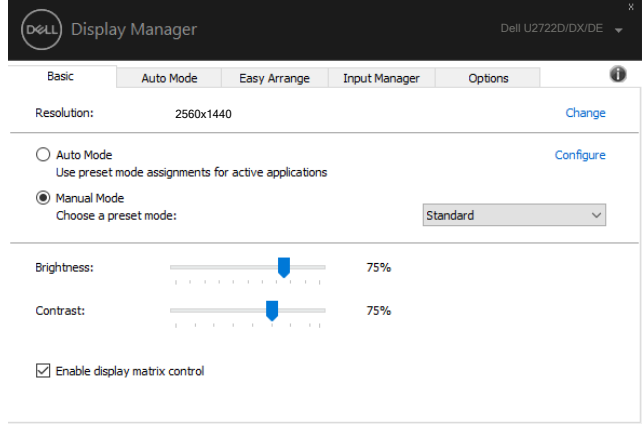

### <span id="page-7-0"></span>**จัดการฟังก์ชันการแสดงผลด้วย Multi-Monitor Sync (MMS) (การซิงค์หลายจอภาพ, MMS)**

เมื่อเปิดใช้ Multi-Monitor Sync (MMS) (การซิงค์หลายจอภาพ, MMS), Dell Display Manager (ตัวจัดการการแสดงผล Dell) สามารถจัดการเฉพาะจอภาพตัวแรกที่เชื่อมต่อกับ ระบบและมีการควบคุมที่จำ กัดบนจอภาพที่เหลือที่เชื่อมต่อแบบเดซีเชน

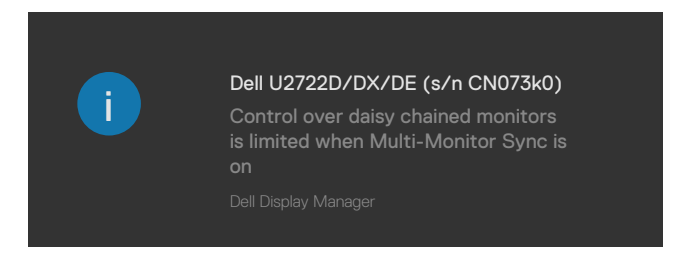

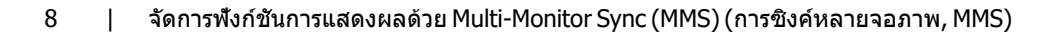

### <span id="page-8-0"></span>**การกำ หนดPreset Mode (โหมดพรีเซ็ต)ไปยังแอพ พลิเคชั่นต่างๆ**

แท็บ **Auto Mode (โหมดอัตโนมัติ)** ให้คุณสามารถเชื่อมโยง **Preset Mode (โหมดพรี เซ็ต)** เฉพาะเข้ากับแอพพลิเคชันเฉพาะได้ และใช้งานโหมดโดยอัตโนมัติ เมื่อเปิดใช้งาน **Auto Mode (โหมดอัตโนมัติ)** Dell Display Managerจะสลับไปยัง **Preset Mode ( โหมดพรีเซ็ต)** ที่เกี่ยวข้องโดยอัตโนมัติเมื่อใดก็ตามที่เปิดใช้งานแอพพลิเคชันที่เชื่อมโยง กัน **Preset Mode (โหมดพรีเซ็ต)** ที่กำ หนดไปยังแอพพลิเคชั่นเฉพาะ อาจเหมือนกันบน จอภาพที่เชื่อมต่ออยู่แต่ละจอ หรือโหมดพรีเซ็ตอาจแตกต่างกันในจอภาพแต่ละจอก็ได้

Dell Display Managerถูกกำ หนดไว้ล่วงหน้าสำ หรับแอพพลิเคชั่นที่เป็นที่นิยมหลายตัว หากต้องการเพิ่มแอพพลิเคชันใหม่ไปยังรายการการกำ หนด เพียงลากแอพพลิเคชันจากเด สก์ท็อป เมนูเริ่มของ Windows หรือจากที่ใดๆ จากนั้นวางลงไปในรายการปัจจุบัน

#### **หมายเหตุ: การกำ หนดโหมดที่ตั้งค่าล่วงหน้าไม่รองรับสำ หรับไฟล์แบบชุด คริ ปต์ ตัวโหลด และไฟล์แบบไม่ใช่ไฟล์สั่งการ เช่น ไฟล์เก็บถาวรหรือบีบอัดที่เป็น Zip**

นอกจากนี้คุณยังสามารถกำ หนดค่าโหมดพรีเซ็ตของเกมที่จะใช้เมื่อคุณเรียกใช้ แอพพลิเคชัน Direct3D ในโหมดเต็มหน้าจอได้ เพื่อป้องกันไม่ให้แอพพลิเคชันใช้โหมด ให้ กำ หนดโหมดพรีเซ็ตโหมดอื่นให้

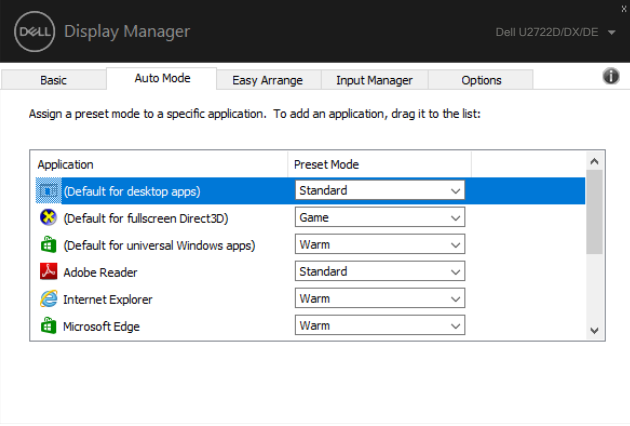

### <span id="page-9-0"></span>**การจัดเรียงหน้าต่างด้วยฟังก์ชันEasy Arrange (จัดเรียงแบบง่าย)**

**Easy Arrange (จัดเรียงแบบง่าย)** ช่วยคุณจัดระเบียบหน้าต่างแอพพลิเคชันของคุณบน เดสก์ท็อปได้อย่างมีประสิทธิภาพ คุณจะต้องเลือกรูปแบบเค้าโครงที่กำ หนดค่าไว้ล่วงหน้า ก่อน ซึ่งเหมาะกับการทำ งานของคุณ จากนั้นเพียงลากหน้าต่างแอพพลิเคชันไปในเขตพื้นที่ ที่กำ หนดไว้ กดปุ่ม ">" หรือใช้ปุ่ม Page Up (เลื่อนหน้าขึ้น)/Page Down (เลื่อนหน้าลง) เพื่อค้นหาเค้าโครงอื่นๆ หากต้องการสร้างเค้าโครงที่กำ หนดเอง ให้จัดเรียงหน้าต่างที่เปิดไว้ จากนั้นคลิก **Save (บันทึก)**

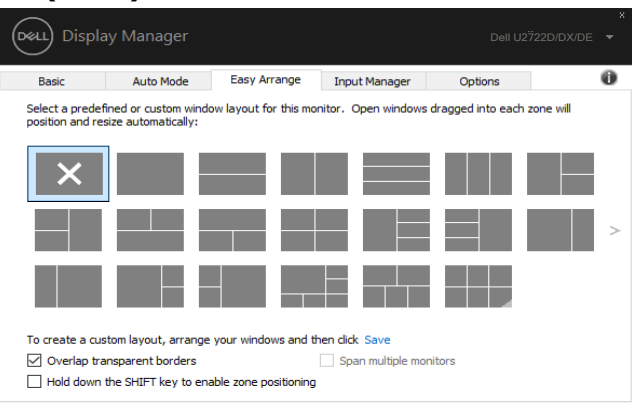

ี่ สำหรับ Windows 10 คุณสามารถใช้งานเค้าโครงหน้าต่างที่ต่างกันได้สำหรับเดสก์ท็อป เสมือนแต่ละรูปแบบ

ถ้าคุณมักใช้คุณลักษณะจัดชิดหน้าต่างเสมอ คุณสามารถเลือก "**Hold down the SHIFT key to enable zone positioning (กดค้างที่ปุ่ม SHIFT เพื่อเปิดใช้งานการ กำ หนดตำ แหน่ง)**" ตัวเลือกนี้จะให้ลำ ดับการจัดชิดหน้าต่างผ่านตัวเลือก **Easy Arrange**. จากนั้นคุณจะต้องกดปุ่ม Shift เพื่อใช้การวางตำ แหน่ง **Easy Arrange (จัดเรียงแบบ ง่าย)**

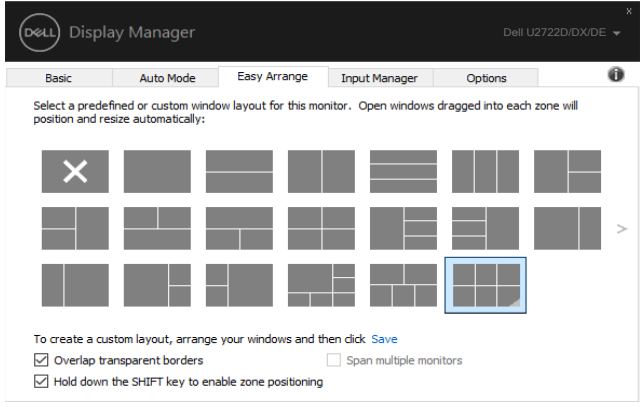

ถ้าคุณใช้หลายจอภาพเป็นแถวหรือกลุ่ม ตัวเลือกเค้าโครง **Easy Arrange (จัดเรียง แบบง่าย)** สามารถใช้งานกับจอภาพทั้งหมดเป็นเดสก์ท็อปเดียว เลือก "**Span multiple monitors (สแปนหลายจอภาพ)**" เพื่อเปิดใช้งานคุณลักษณะนี้ คุณจะต้องปรับแนว จอภาพอย่างเหมาะสมเพื่อให้มีผลใช้งาน

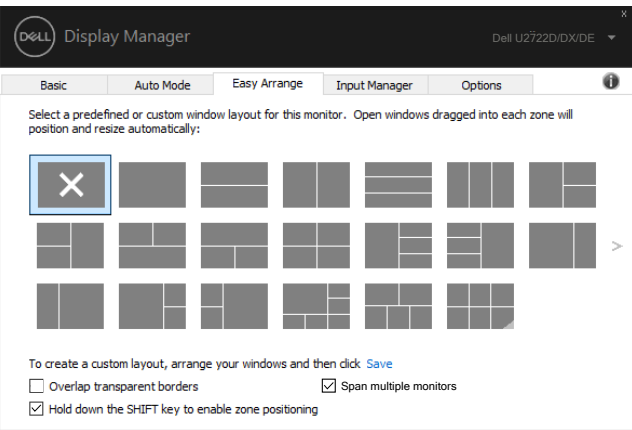

มีการใช้งานขั้นสูงอื่นๆ ของ **Easy Arrange (การเรียงตัวแบบง่าย)** ดูที่ตารางด้านล่าง

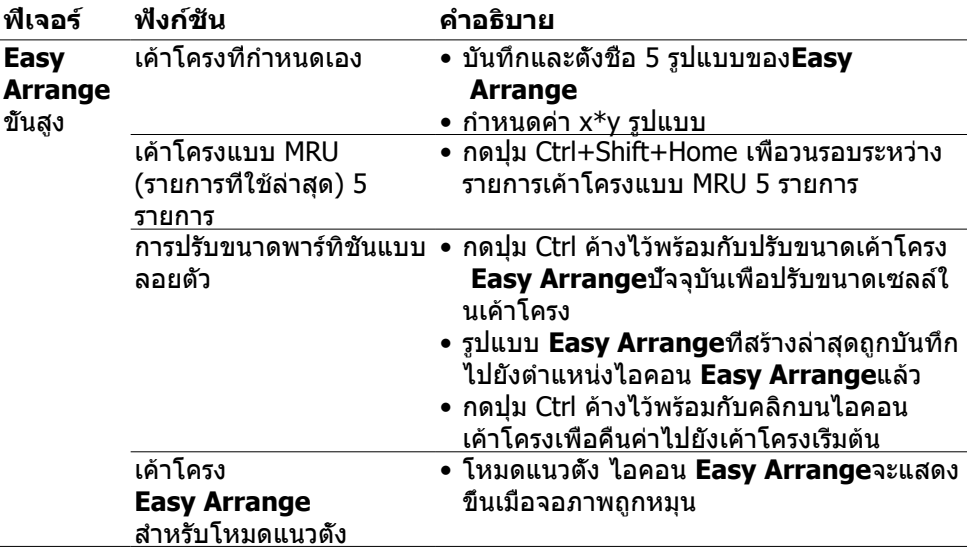

**หมายเหตุ: แอปพลิเคชันอาจต้องการความละเอียดขั้นต่ำ ที่เหมาะสมสำ หรับ หน้าต่างแอปพลิเคชัน แอปพลิเคชันดังกล่าวอาจไม่พอดีกับโซน Ease Arrange ถ้าโซนมีขนาดเล็กกว่าขนาดหน้าต่างที่ต้องการ**

<span id="page-11-0"></span>แท็บ Input Manager (ตัวจัดการอินพุต) ให้คุณจัดการหลายอินพุตวิดีโอที่เชื่อมต่อกับ จอภาพ Dell ได้อย่างสะดวก คุณสามารถสลับไปมาระหว่างอินพุตใดๆ ในขณะทำ งานกับ คอมพิวเตอร์หลายเครื่องได้อย่างง่ายดาย

พอร์ตอินพุตวิดีโอทั้งหมดที่ใช้งานกับจอภาพของคุณได้แสดงรายการไว้แล้ว คุณสามารถตั้ง ชื่ออินพุตแต่ละรายการตามที่ต้องการได้ โปรดบันทึกการเปลี่ยนแปลงหลังจากแก้ไขแล้ว

คุณสามารถกำ หนดปุ่มลัดเพื่อให้สลับอินพุตที่ต้องการของคุณไปมาได้ และปุ่มลัดอื่นๆ เพื่อ สลับไปมาระหว่างอินพุตสองรายการได้อย่างรวดเร็วถ้าคุณมักทำ งานสลับไปมาระหว่าง อินพุตทั้งสองนั้น

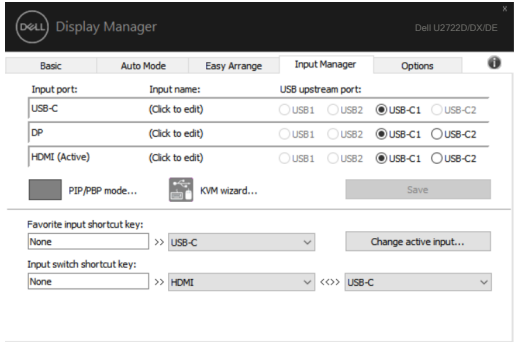

คุณสามารถใช้รายการแบบหล่นลงเพื่อเปลี่ยนแหล่งกำ เนิดอินพุตสัญญาณได้

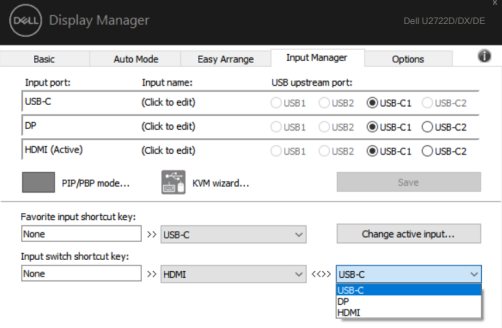

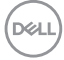

ถ้าคุณต้องการใช้ฟังก์ชันแยกหน้าจอ ให้คลิก PIP / PBP เพื่อเลือกขนาดหน้าต่างที่จะแยก จากนั้นกดปุ่มบันทึกเพื่อใช้ฟังก์ชัน PIP / PBP

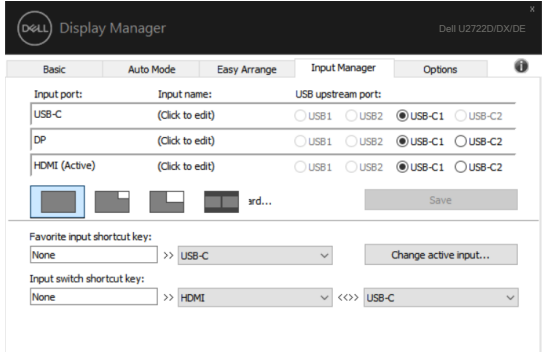

ถ้าคุณต้องการใช้ฟังก์ชัน KVM ให้คลิก KVM ป้อนจำ นวนพีซีที่คุณต้องการเชื่อมต่อ แล้วกด ปุ่ม Next (ถัดไป)

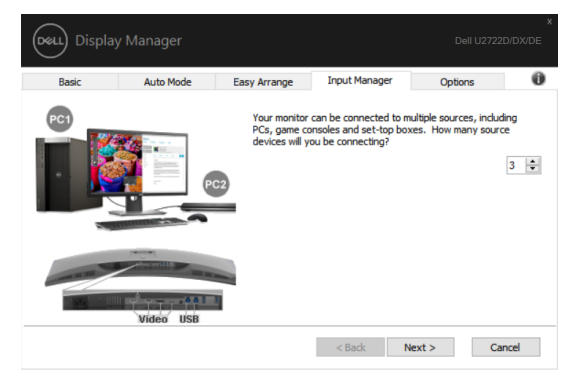

DELL

ใน PC1-PC3 เลือกพอร์ตอินพุตวิดีโอที่จะเชื่อมต่อกับพอร์ต แล้วเลือกพอร์ต USB Upstream ที่จะเชื่อมต่อกับพอร์ต แล้วกดปุ่ม Next (ถัดไป)

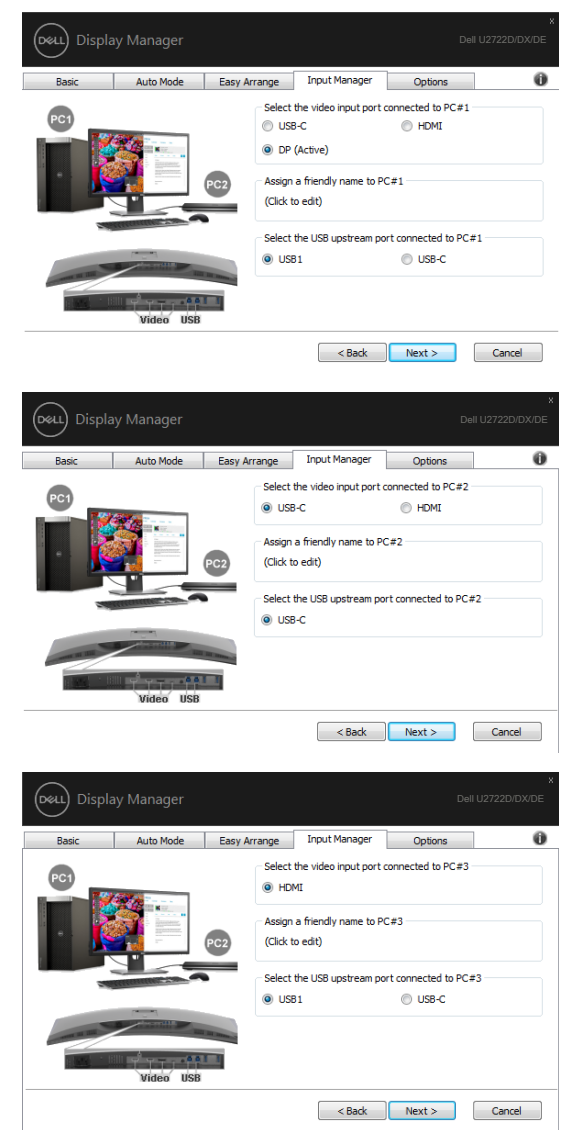

DELL

#### นอกจากนี้ ยังสามารถใช้ฟังก์ชัน PIP / PBP ในส่วนติดต่อนี้ได้

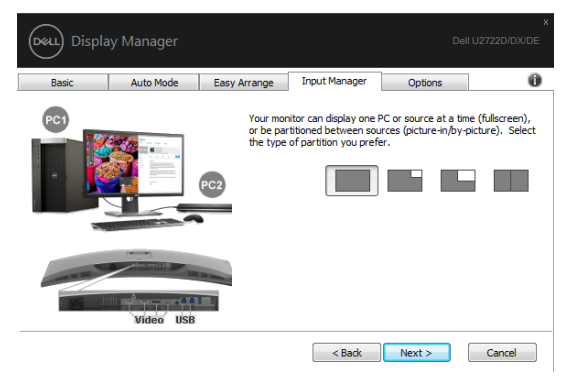

จากนั้นคลิก Finish (เสร็จสิ้น) เพื่อเสร็จสิ้นตัวเลือกของคุณ

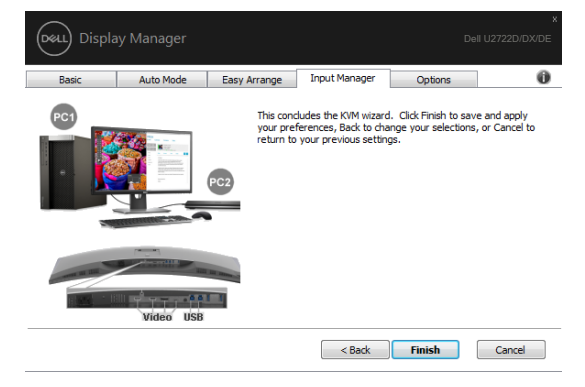

**หมายเหตุ: DDM สื่อสารกับจอภาพของคุณแม้แต่ในขณะที่จอภาพกำ ลัง แสดงผลวิดีโอจากคอมพิวเตอร์เครื่องอื่นก็ตาม คุณสามารถติดตั้ง DMM บน คอมพิวเตอร์ที่คุณใช้งานบ่อยและควบคุมการสลับอินพุตสัญญาณได้จาก แอพพลิเคชันนี้ นอกจากนี้คุณยังติดตั้ง DDM บนคอมพิวเตอร์เครื่องอื่นๆ ที่ เชื่อมต่อกับจอภาพก็ได้**

DELI

# <span id="page-15-0"></span>**การกู้คืนตำ แหน่งของแอพพลิเคชัน**

#### DDM สามารถช่วยคุณกู้คืนหน้าต่างแอพพลิเคชันไปยังตำ แหน่งเดิมเมื่อคุณเชื่อมต่อ คอมพิวเตอร์เข้ากับจอภาพอีกครั้ง คุณสามารถเข้าถึงคุณสมบัตินี้ได้อย่างรวดเร็วโดยคลิกที่ ไอคอน DDM ในถาดการแจ้งเตือน

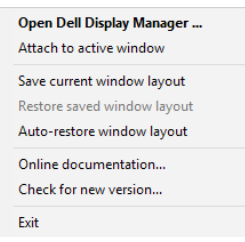

ถ้าคุณเลือก "**Auto-restore window layout**" **(กู้คืนเค้าโครงหน้าต่างโดยอัตโนมัติ )** DDM จะติดตามและจดจำ ตำ แหน่งของหน้าต่างแอพพลิเคชันของคุณไว้ DDM จะกู้คืน หน้าต่างแอพพลิเคชันไปยังตำ แหน่งดั้งเดิมโดยอัตโนมัติเมื่อคุณเชื่อมต่อคอมพิวเตอร์กับ จอภาพของคุณอีกครั้ง

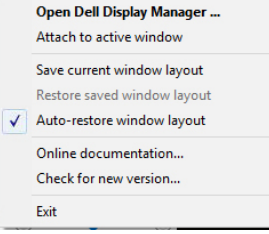

หากต้องการกลับไปยังเค้าโครงรายการโปรดก่อน ให้เลือก"**Save current window layout (บันทึกเค้าโครงหน้าต่างปัจจุบัน)**" จากนั้นเลือก "**Restore saved window layout (กู้คืนเค้าโครงหน้าต่างที่บันทึกไว้)**"

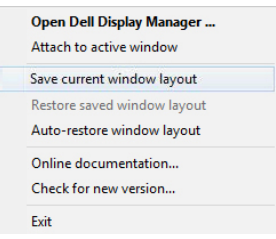

คุณสามารถใช้จอภาพในรุ่นอื่นหรือความละเอียดที่ต่างไปจากที่คุณใช้ประจำ วัน และคุณ สามารถใช้งานเค้าโครงหน้าต่างที่ต่างกันไปกับจอภาพเหล่านั้นได้ DDM สามารถจดจำ ้จอภาพที่คุณเชื่อมต่อใหม่ได้ และกู้คืนตำแหน่งแอพพลิเคชันตามที่กำหนดไว้

ในกรณีที่คุณต้องการเปลี่ยนจอภาพในการกำ หนดค่าเมตริกซ์จอภาพ คุณสามารถบันทึก เค้าโครงหน้าต่างก้อนเปลี่ยนจอภาพและกู้คืนเค้าโครงหลังจากติดตั้งจอภาพใหม่แล้ว

**หมายเหตุ คุณจะต้องรักษาให้แอพพลิเคชันของคุณทำ งานอยู่ตลอดเวลาเพื่อรับ ประโยชน์จากคุณลักษณะนี้ DDM จะไม่เรียกใช้แอพพลิเคชันเอง**

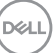

# <span id="page-17-0"></span>**การใช้คุณสมบัติด้านการอนุรักษ์พลังงาน**

ในจอภาพ Dell บางรุ่นที่รองรับ แท็บ Options (ตัวเลือก) จะใช้งานได้โดยให้ตัวเลือกการ อนุรักษ์พลังงาน PowerNap คุณสามารถเลือกกำ หนดค่าความสว่างของจอภาพไปที่ระดับ ี่ ต่ำสุด หรือกำหนดค่าให้จอภาพเข้าสู่โหมดสลีปเมื่อเปิดใช้งานโปรแกรมรักษาหน้าจอ

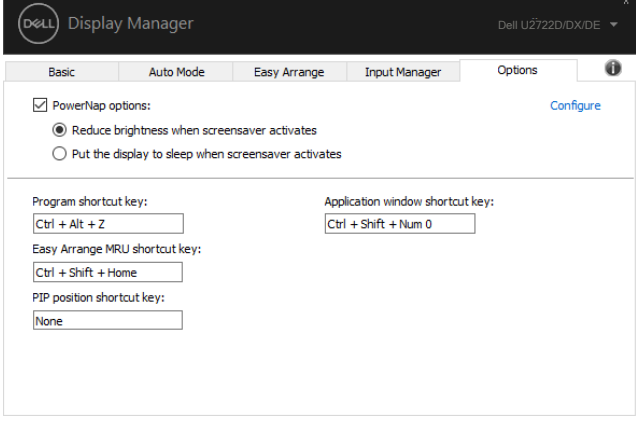

DELL

<span id="page-18-0"></span>คุณสามารถกำ หนดปุ่มลัดสำ หรับการเข้าถึงด่วนในฟังก์ชัน DDM ต่อไปนี้:

- **• แป้นพิมพ์ลัดของโปรแกรม:** เพื่อเปิดกล่องโต้ตอบ **การตั้งค่าด่วน** อย่างรวดเร็ว
- **• แป้นพิมพ์ลัด MRU Easy Arrange:** เพื่อใช้งานเค้าโครงหน้าต่างที่ใช้ล่าสุด 5 รายการ
- **• แป้นพิมพ์ลัดหน้าต่างแอปพลิเคชัน:** เพื่อเรียกใช้เมนูด่วนสำ หรับตัวเลือกภายใต้ **โหมดอัตโนมัติ** และ **Easy Arrange**
- **• ปุ่มลัดตำ แหน่ง PIP:** เพื่อใช้งานตำ แหน่งย่อยของ PIP ของตำ แหน่งหน้าต่างเป็นด้าน บนซ้าย ด้านบนขวา ด้านล่างขวา หรือด้านล่างซ้าย

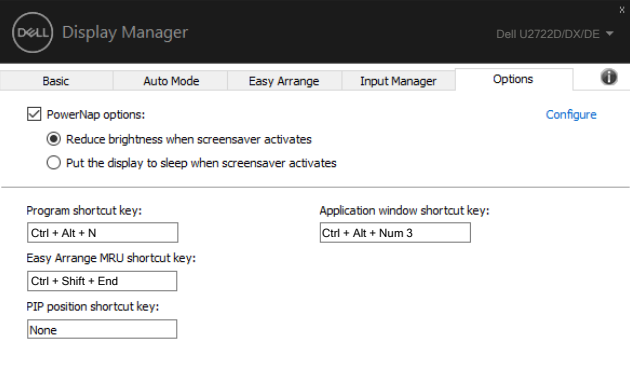

.<br>D&Ll

### <span id="page-19-0"></span>**ติดยึด DDM กับหน้าต่างที่เปิดใช้งาน (เฉพาะ Windows 10)**

ี่สามารถติดยึดไอคอน DDM เข้าหน้าต่างที่เปิดใช้งานที่คุณกำลังทำงานอยู่ได้ คลิกที่ไอคอน เพื่อการเข้าถึงฟีเจอร์ข้างล่างนี้อย่างง่ายดาย

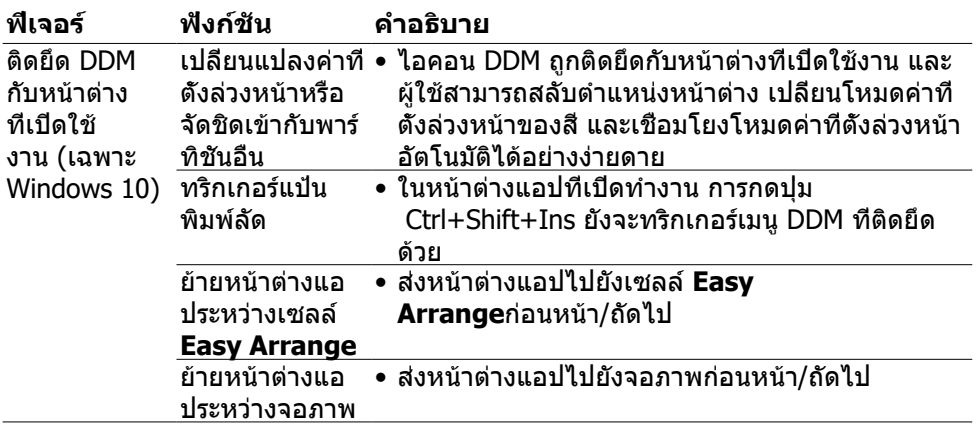

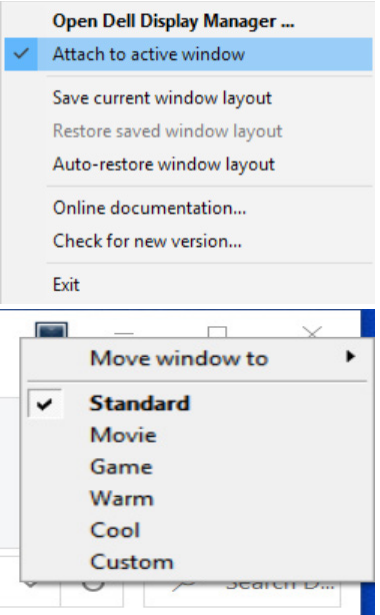

DELL

<span id="page-20-0"></span>ถ้า DDM ไม่ทำ งานกับจอภาพของคุณ DDM จะแสดงไอคอนด้านล่างในถาดการแจ้งเตือน

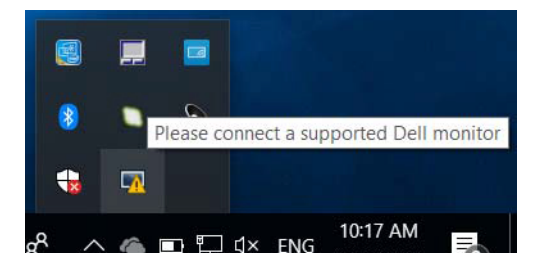

คลิกที่ไอคอนนั้น DDM จะแสดงข้อความแจ้งข้อผิดพลาดโดยละเอียดมากขึ้น

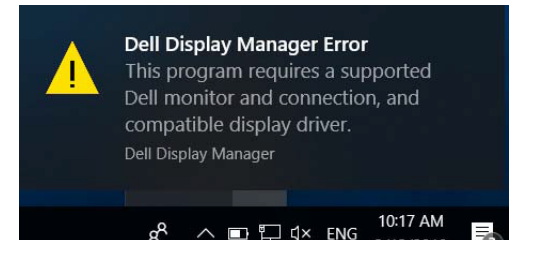

โปรดทราบว่า DDM ทำ งานเฉพาะกับจอภาพแบรนด์ Dell เท่านั้น ถ้าคุณใช้จอภาพจากผู้ ผลิตรายอื่นๆ DDM จะไม่รองรับจอภาพเหล่านั้น

ถ้า DDM ไม่สามารถตรวจจับและ/หรือสื่อสารกับจอภาพ Dell ที่รองรับได้ โปรดใช้การ ดำ เนินการข้างล่างเพื่อแก้ไขปัญหา

- **1.** ตรวจสอบว่าได้ต่อสายวิดีโอเข้ากับจอภาพและคอมพิวเตอร์ของคุณอย่างเหมาะสม โดยเฉพาะขั้วต่อจะต้องเสียบลงตำ แหน่งแน่น
- **2.** ตรวจสอบเมนู OSD ของจอภาพเพื่อให้มั่นใจว่าได้เปิดใช้งาน DDC/CI แล้ว
- **3.** ตรวจสอบว่าคุณมีกราฟิกไดรเวอร์ที่ถูกต้องและเวอร์ชันล่าสุดจากผู้ผลิตกราฟิกการ์ด (Intel, AMD, Nvidia ฯลฯ) กราฟิกไดรเวอร์มักจะเป็นสาเหตุของปัญหาของ DDM
- **4.** นำ แท่นเสียบหรือสายเพิ่มความยาวหรือตัวแปลงใดๆ ระหว่างจอภาพและพอร์ต กราฟิกออก สายเพิ่มความยาว ฮับ หรือตัวแปลงราคาต่ำ บางรุ่นอาจไม่รองรับการ ทำ งานของ DDC/CI ได้อย่างเหมาะสม และอาจทำ ให้ DDM ล้มเหลว อัปเดตไดรฟ์ เวอร์ของอุปกรณ์นั้นถ้ามีเวอร์ชันล่าสุดพร้อมใช้งาน
- **5.** รีสตาร์ตคอมพิวเตอร์ของคุณ

DØLI

DDM อาจไม่ทำ งานกับจอภาพด้านล่างนี้:

- จอภาพ Dell รุ่นก่อนปี 2013 และจอภาพ Dell รุ่น D ซีรีส์ สำ หรับข้อมูลเพิ่มเติม โปรดดูที่ https://[www.dell.com/support/monitors](http://www.dell.com/support/monitors)
- จอภาพสำ หรับการเล่นเกมใช้เทคโนโลยี G-sync ของ Nvidia
- จอภาพระบบเสมือนและไร้สายไม่รองรับ DDC/CI
- จอภาพ DP 1.2 รุ่นแรกๆ บางรุ่นอาจจำ เป็นต้องปิดใช้งาน MST/DP 1.2 โดย้ใช้เมนูแสดงผล บนหน้าจอ (OSD) ของจอภาพ

ถ้าคอมพิวเตอร์ของคุณเชื่อมต่ออยู่กับอินเทอร์เน็ตแล้ว ระบบจะแจ้งให้คุณอัปเกรดเป็น DDM เวอร์ชัน ใหม่หากพร้อมใช้งาน ขอแนะนำ ให้ดาวน์โหลดและติดตั้งแอพพลิเคชัน DDM เวอร์ชันล่าสุด

นอกจากนี้คุณยังสามารถตรวจสอบเวอร์ชันใหม่โดยการคลิกขวาที่ไอคอน DDM

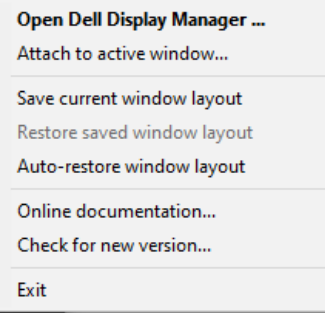